# **①** 件发送数据到服务器

## 第一步:

增加传感器。

(详[见数据添加,](http://www.eeecontrol.com/help/sensor.php)如果已经添加,可跳过此步骤。)

# 第二步:

登录 Easy-Control 服务器,登录方式如下: (如果没有账号,请先完成注册,详[见账号注册\)](http://www.eeecontrol.com/help/register.php)

#### **A**:连接

连接方式: TCP 远 程 IP: 42.96.206.138 远程端口:4508 **B**:登录 发送账号、密码到服务器,完成登录。 发送格式 → KEY:登录账号+登录密码 登录成功返回 → STATE:login-success 登录失败返回 → STATE:login-failed

## 第三步:

发送传感数据至服务器,发送格式如下: (传感器 KEY 可[在传感数据页](http://www.eeecontrol.com/admin-sensor.php)面查看)

发送格式 KEY:传感器 KEY+传感器数据

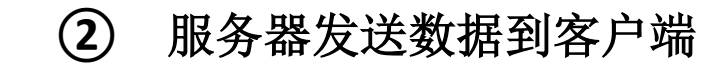

网页查看数据:

[在传感数据页](http://www.eeecontrol.com/admin-sensor.php)面刷新即可获得最新传感数据。 **APP** 或 **PC** 软件产看数据:

**③** 据异常报警